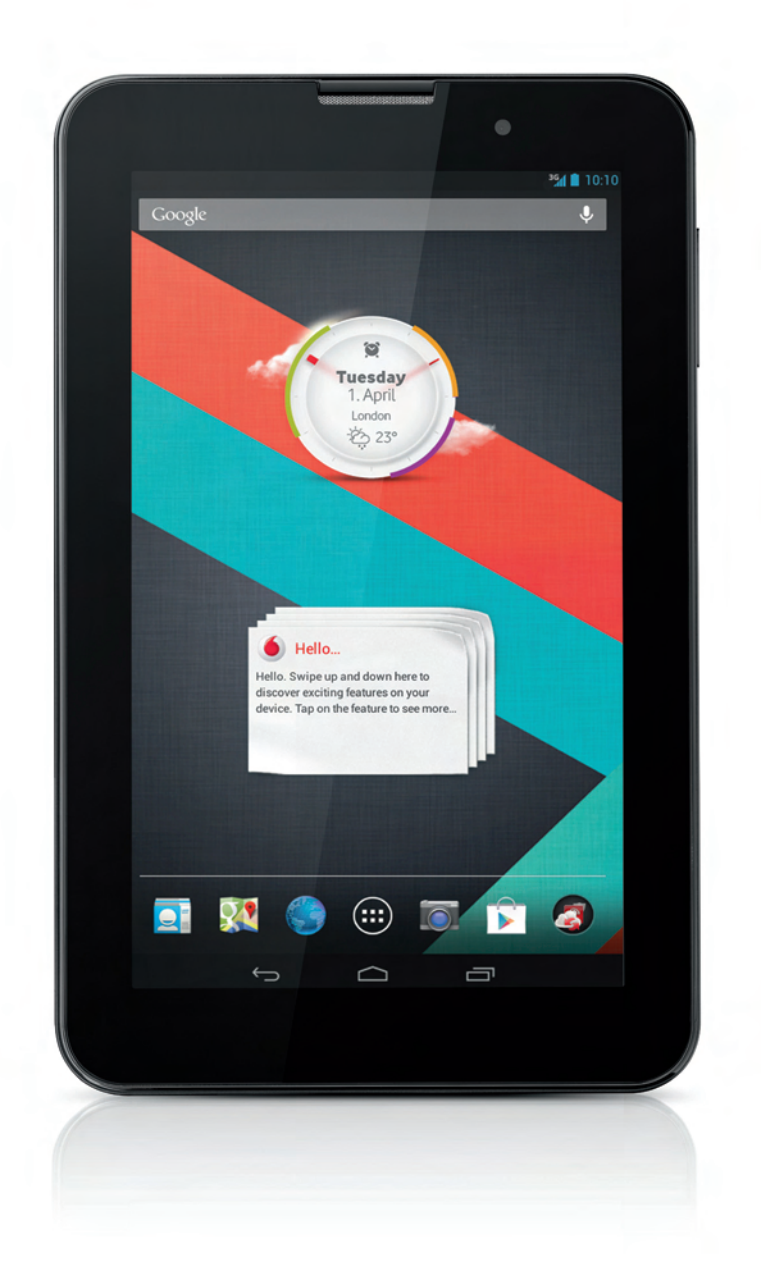

### Quick start guide 7

vodafone

# **Using this manual**

Thank you for choosing Vodafone Smart Tab III<sup>7</sup>.

Your Vodafone Smart Tab III provides a full internet experience on the go, as well as delivering excellent performance for media and gaming. With full messaging and data connections through the Vodafone network or Wi-Fi, you can communicate any time and anywhere.

Some of the many functions of your new Smart Tab III include:

- Android<sup>™</sup> 4.2(Jelly Bean)
- $\bullet$  7" IPS touch display (1024x600)
- <sup>z</sup> MediaTek 1.2GHz Processor
- <sup>z</sup> WCDMA/HSPA +: Quad-band (850, 900,1900 and 2100MHz); GPRS/EDGE: Quad-band (850, 900, 1800 and 1900MHz); Wi-Fi (b/g/n)/BT
- 5.0 megapixel back and 0.3 megapixel front camera
- 1GB RAM and 16GB internal storage

For this product's user manual and additional supporting software, please visit the website below:

#### http://www.vodafone.com/smarttab3

#### **Read me first**

- To quarantee the Vodafone Smart Tab III is always in its best condition, please read this manual carefully and keep it for future use.
- The pictures, symbols and contents in this manual are just for your reference. They may be not completely identical with your Vodafone Smart Tab III, so please refer to the real object.

# **Contents**

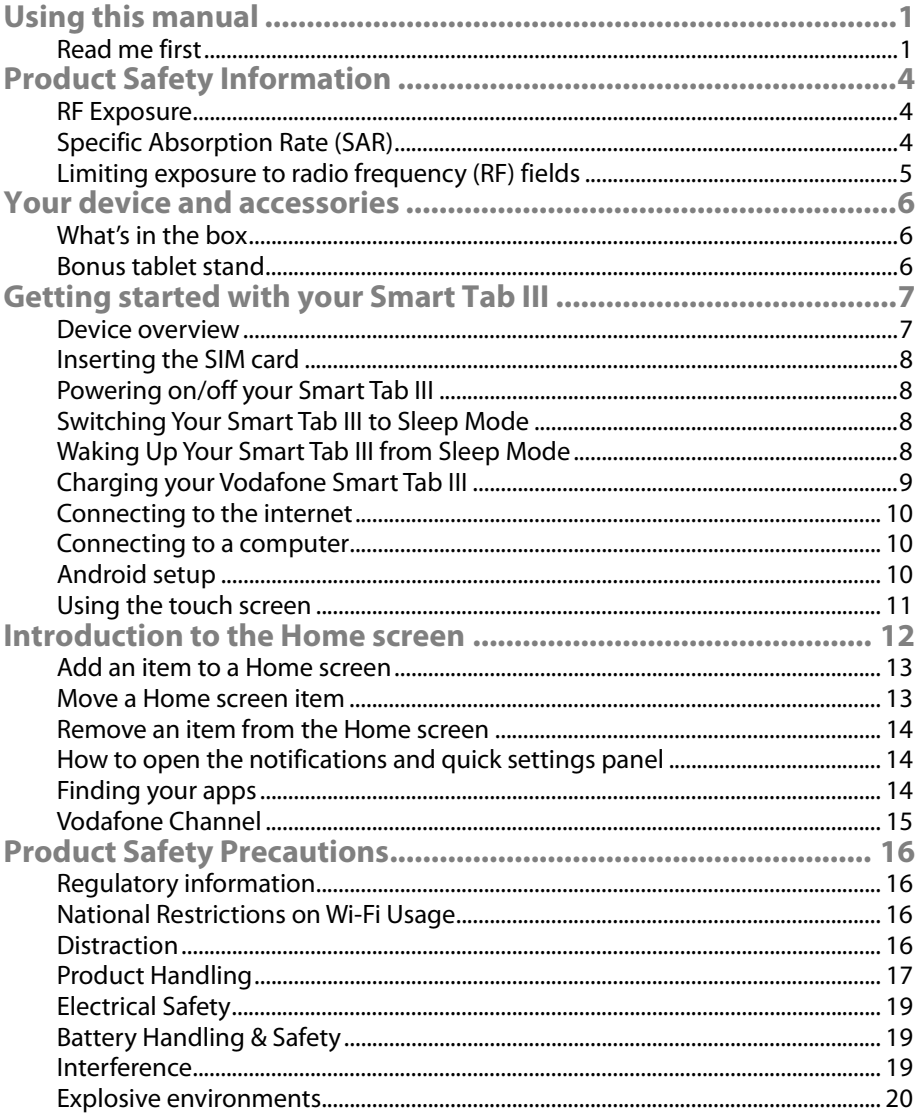

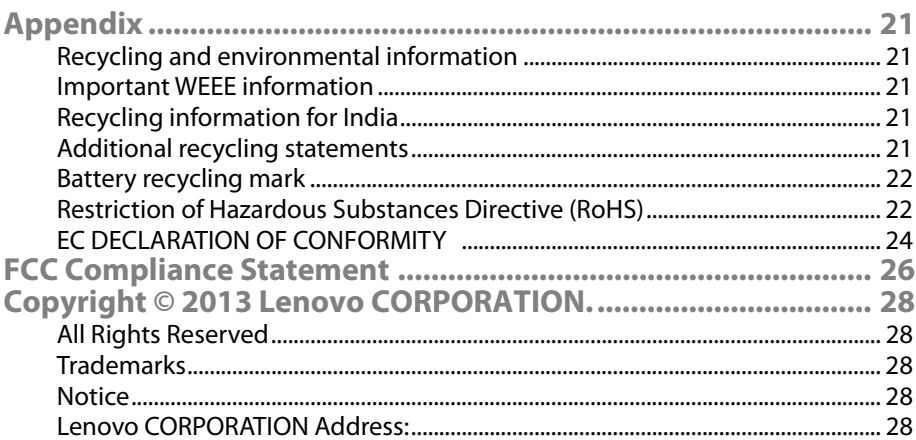

# **Product Safety Information**

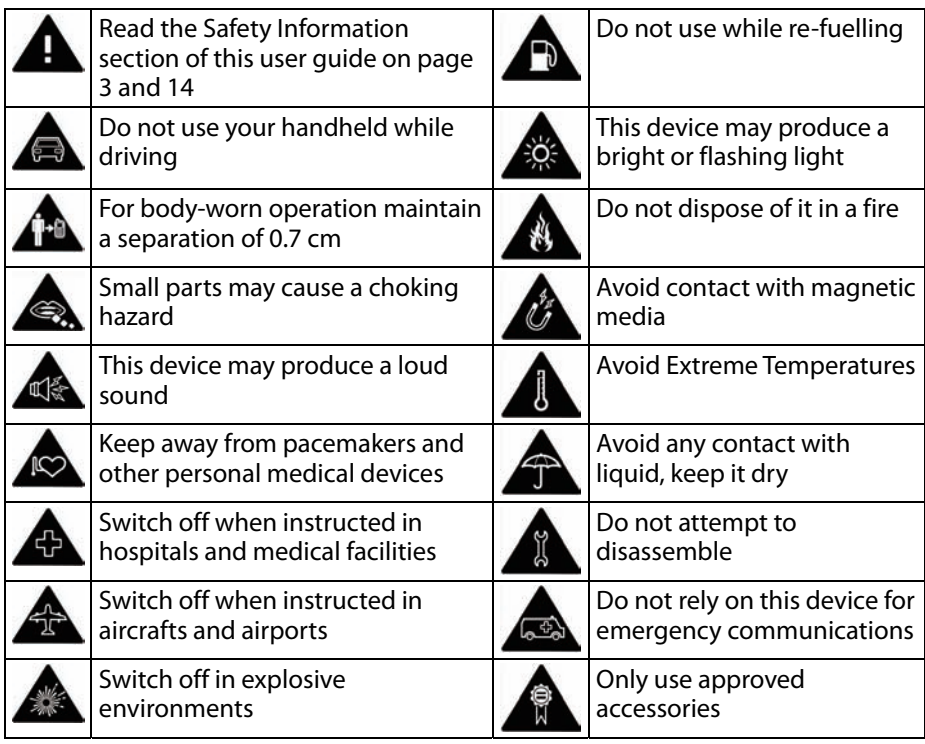

#### **RF Exposure**

Your device contains a transmitter and a receiver. When it is ON, it receives and transmits RF energy. When you communicate with your device, the system handling your communication controls the power level at which your device transmits.

### **Specific Absorption Rate (SAR)**

Your mobile device is a radio transmitter and receiver. It is designed not to exceed the limits for exposure to radio waves recommended by international guidelines. These guidelines were developed by the independent scientific organization ICNIRP and include safety margins designed to assure the protection of all persons, regardless of age and health.

The guidelines use a unit of measurement known as the Specific Absorption Rate, or SAR. The SAR limit for mobile devices is 2 W/kg. The highest SAR value for this device when tested was 1.290 W/kg and complied with this limit.

#### **Limiting exposure to radio frequency (RF) fields**

For individuals concerned about limiting their exposure to RF fields, the World Health Organisation (WHO) provides the following advice:

Precautionary measures: Present scientific information does not indicate the need for any special precautions for the use of mobile devices. If individuals are concerned, they might choose to limit their own or their children's RF exposure by limiting the length of calls, or using 'hands-free' devices to keep mobile devices away from the head and body.

Further information on this subject can be obtained from the WHO home page http://www.who.int/peh-emf WHO Fact sheet 193: June 2000.

# **Your device and accessories**

#### **What's in the box**

Make sure your box contains the following items:

- Vodafone Smart Tab III<sup>'</sup> tablet
- Data cable
- USB power adapter
- Quick Start Guide
- **Warranty Card**

#### **Bonus tablet stand**

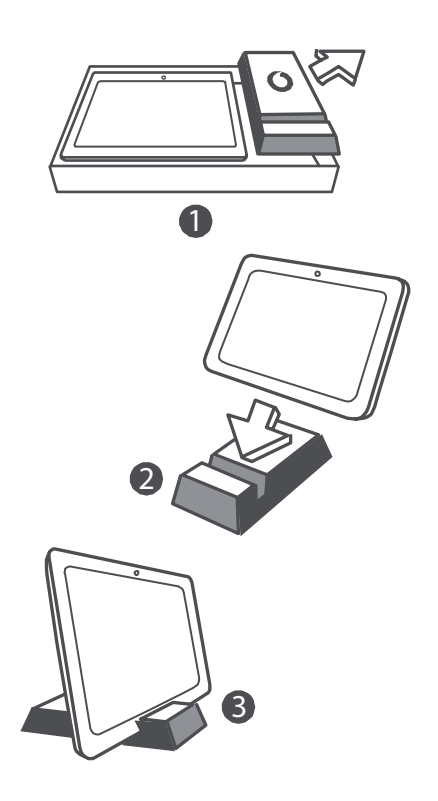

#### **Tips:**

- The items supplied with your device may vary depending on the software and accessories available in your region or offered by your service provider.
- The inner protective tray and charger box is made of biodegradable, recycled paper pulp. The accessory box can also be used as a stand for your bedside table or while traveling with your charger. When the stand wears out from use over time please recycle it so that the material can be used in new products again.

# **Getting started with your Smart Tab III**

#### **Device overview**

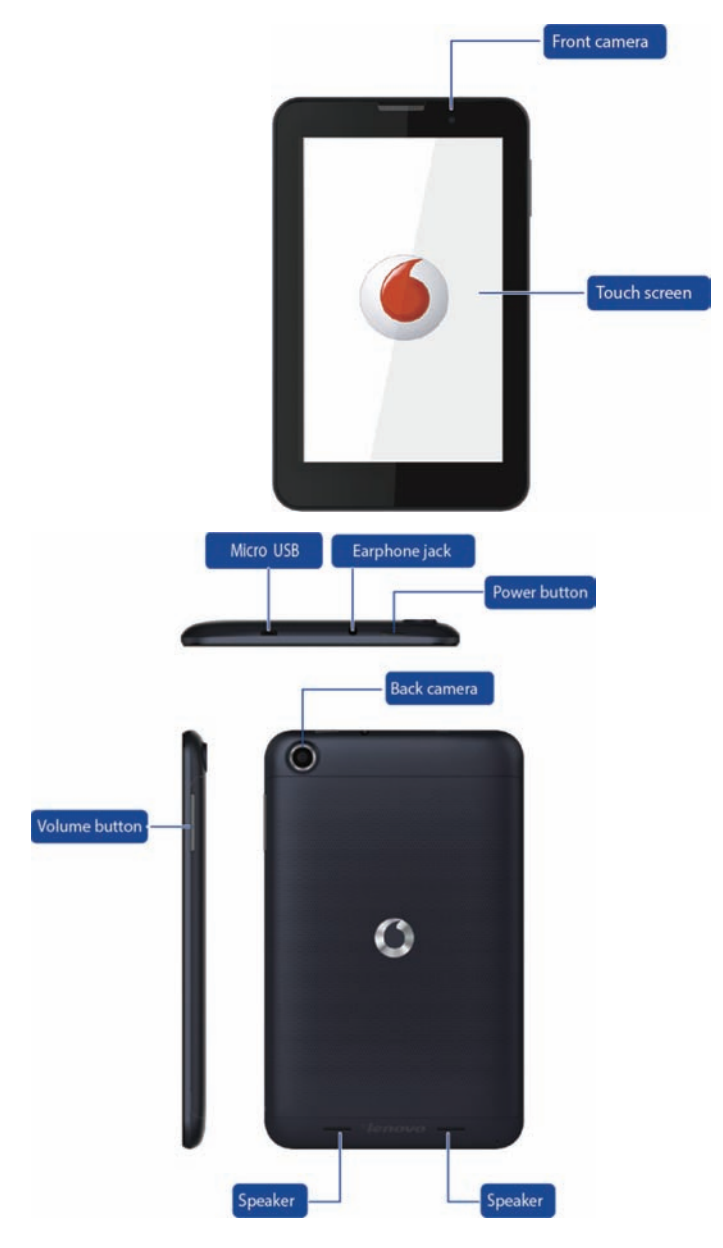

#### **Inserting the SIM card**

The SIM card slot is located on the back of the Smart Tab III. To insert a SIM card while turned off, open the back cover , then insert the SIM card in the SIM card slot.

Do NOT insert or remove the SIM card while your Smart Tab III is turned on. Doing so may permanently damage your SIM card or Smart Tab III.

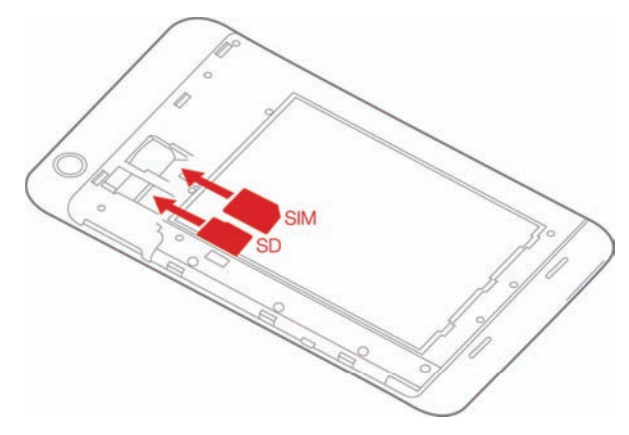

#### **Powering on/off your Smart Tab III**

Press and hold the Power button on your Smart Tab III for about 3 seconds, then release it. The Vodafone logo and the startup screen will appear in sequence, indicating your Smart Tab III has been turned on.

Press and hold the Power button on your Smart Tab III for about 1 second. The Power off pop-up window will appear. Tap OK to turn off your Smart Tab III.

#### **Switching Your Smart Tab III to Sleep Mode**

If you're not using your Smart Tab III (but don't want to turn it off), you can press the Power button to deactivate the display. Your Smart Tab III will then enter Standby mode to save power. It will also enter Standby mode automatically if it's not used for a while.

#### **Waking Up Your Smart Tab III from Sleep Mode**

With the display deactivated, press the Power button on the Smart Tab III to turn on the display. The Smart Tab III's display will then light up, showing that it has now woken up.

### **Charging your Vodafone Smart Tab III**

Your Smart Tab III has a built-in battery. To charge it, you have to:

- 1. Connect the PC data cable to USB power adapter.
- 2. Connect the USB power adapter to a standard AC wall outlet.
- 3. Disconnect the charger when the battery is fully charged.

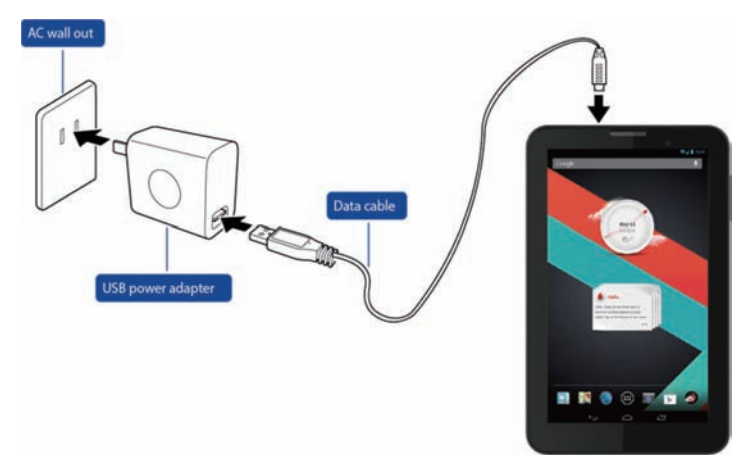

#### **Notes:**

- The new battery is not fully charged. Before using your Smart Tab III for the first time, you should charge the battery.
- If the battery is low, there will be a pop-up message on the screen.
- Touch the status bar to check the battery status.
- If the device is powered on and the battery is charging, the icon  $\blacksquare$  will appear on the status bar. When charging is completed, the battery

indicator  $\Box$  appears on the status bar.

The shape of USB power adapter may be different depending on your country.

#### **Connecting to the internet**

Your Smart Tab III has been preconfigured so that you can directly access the internet or use your email accounts using your mobile network. To set up a new Wi-Fi connection, just open the WIRELESS & NETWORKS tab from the Settings and follow the setup steps to connect to a local Wi-Fi network.

#### **Connecting to a computer**

To connect your Smart Tab III to a computer, use the supplied data cable. Plug the USB connector on the cable into a USB port on the computer, then plug the other end into the docking port on your Smart Tab III.

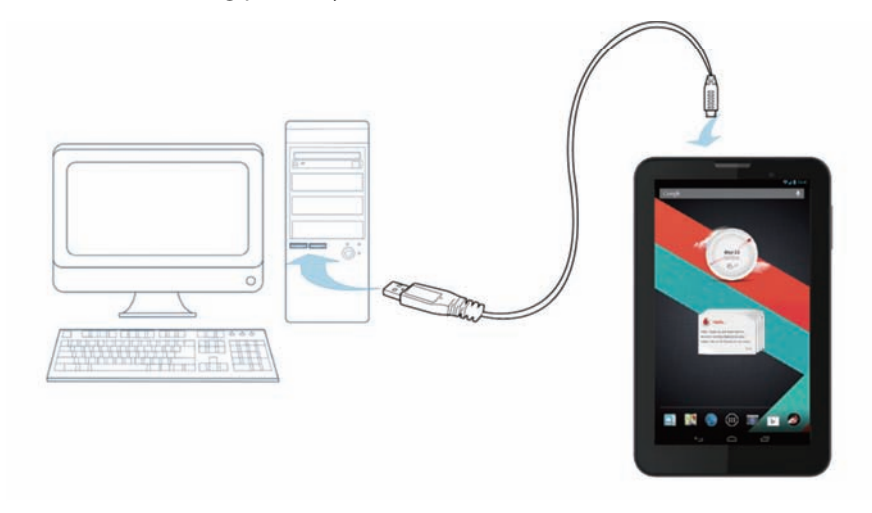

#### **Android setup**

The first time you power on your tablet, you're welcomed to Android. Please follow the instructions to start setting up and using your tablet.

During this setup, you are asked to sign into a Google Account to use Gmail, Google Talk, and other Google apps and to take advantage of most the other Google services on your tablet. If you don't have a Google Account, you can also create one.

If you don't sign into a Google Account during setup, you are prompted to sign in or to create a Google Account the first time you start an app that requires one, such as Gmail or Play Store.

Once setup is complete, the Home screen opens.

#### **Using the touch screen**

The main way to control Android features is by using your finger to manipulate icons, buttons, menu items, the onscreen keyboard, and other items on the touch screen. You can also change the screen's orientation.

- **Touch** Many things shown on the screen will respond to being touched. Enter text by touching letters on the onscreen keyboard, open apps by touching their icons, and touch onscreen buttons to activate them.
- **Touch & hold** If you touch and hold your finger on an onscreen item a menu of options or actions will usually appear.
- **Drag** To move an item, touch and hold it for a moment and then, without lifting your finger, move your finger on the screen until you reach the target position.
- **Swipe or slide** To swipe or slide, you quickly move your finger across the surface of the screen, without pausing when you first touch it (so you don't drag an item instead). For example, you slide the Home screen left or right to view the other parts, and in some Calendar views you slide to view earlier or later periods.
- **Double-tap** Tap quickly twice on a webpage, map, or other screen to zoom. For example, you double-tap a section of a webpage in Browser to zoom that section to fit the width of the screen. Double-tapping after pinching to zoom in some apps reflows a column of text to fit the width of the screen.
- **Pinch** In some apps (such as Maps, Browser, and Gallery), you can zoom in and out by placing two fingers on the screen at once and pinching them together (to zoom out) or spreading them apart (to zoom in).
- **Rotate the screen** On most screens, the orientation of the screen rotates with the tablet as you turn it. You can turn this feature on and off in the settings menu.

# **Introduction to the Home screen**

The Home screen is your starting point for all the features of your tablet.

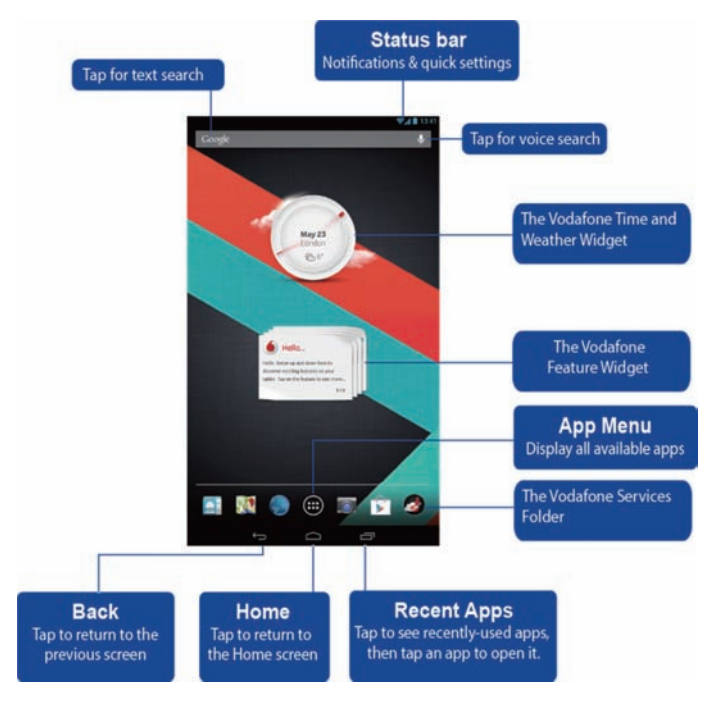

#### **Note:**

• The image is for reference purposes only, and may differ from the actual product.

For your convenience, the Home screens are already set up with most popular and useful applications. You can change and customise in your own way at any time. Beyond the screen width, the Home screen actually extends on either side of the screen edges, to gives you more space to add items. Slide your finger to the left or right to get the extended Home screens. You'll find the most common applications on the centre screen, such as the Play Store to download apps, the Browser, and special Vodafone applications (including the Vodafone Time and Weather and the Vodafone Feature widgets). The four other screens have been defined as follows:

- Far left: Productivity and tools with applications such as File Manager, Calculator, etc.
- Left: Communication with applications such as Google Talk, Messaging and Gmail widget, etc.
- Right: Discovery and browsing applications such as Currents, Tip Advisor and Wiki Encyclopedia, etc.
- Far right: Multimedia with applications such as Gallery, Music and YouTube widget, etc.

You can add app icons, shortcuts, widgets, and other items to any part of any Home screen where there's free space.

#### **Add an item to a Home screen**

- Touch the App Menu button at the bottom-middle of the screen.
- In the menu that opens, touch the tab for the category of item you want to add.
	- Widgets are miniature apps.
	- App shortcuts are app icons you can place on your Home screens, so you can touch them to open those apps without opening the Apps screen first.
- If there are more items in the category than can fit on one screen, outlines of additional items appear to the left or right. You can slide the screen left or right to see the additional items.
- If there are no empty spots on the Home screen, Add is dimmed; you must delete or move an item before you can add another item, or switch to another Home screen.
- Drag an item onto the Home screen where you want to add it. If you pause before lifting your finger, the Home screen enlarges so you can place the item where you want it. Otherwise, it gets placed in the first available spot.

Some items prompt you for more information before they are added to a Home screen. For example, bookmarks prompt you to pick the Browser bookmark you want to add, Contacts shortcuts prompt you to pick the contact you want, and so on.

#### **Move a Home screen item**

- Touch & hold the item you want to move, until the Home screen grid appears. Don't lift your finger.
- Drag the item to a new location on the same Home screen, or drag the item to the outline of another Home screen to the left or right to move it to another Home screen.
- When the item is where you want it, lift your finger.

#### **Remove an item from the Home screen**

- Touch & hold the item you want to remove, until the Home screen grid appears. Don't lift your finger. The Remove icon appears in the top middle of the screen.
- Drag the item to the Remove icon.
- When the icon turns red, lift your finger. The item is removed from the Home screen, but it's not deleted from your tablet. You can always put it back; see "Add an item to a Home screen".

#### **How to open the notifications and quick settings panel**

System messages, if any, will be displayed on the top left corner of the display.

Information about Wi-Fi connection and reception, power levels, charging status, and other notifications are displayed in the status bar. Tap the status bar to display the notification panel. Tap to open the setting details window which contains the Airplane mode switch, Wi-Fi setting shortcut, Auto-rotate screen switch, Brightness adjustment toolbar, and Settings shortcut.

#### **Finding your apps**

The Apps screen displays all the apps on your tablet. It's your starting point for opening and managing the apps that came with the system and the ones you downloaded from the Play Store or other locations.

Open and work with the Apps screen

- Touch the App Menu button at the bottom-middle of any Home screen to open the Apps screen. The Apps screen closes when you open an app. You can also close it by touching Home.
- Swipe left or right to bring more apps into view.
- If you have more apps installed than can fit on one screen, you can see outlines of additional apps on adjacent screens.
- Touch an app on the Apps screen to open it.
- Drag an app down so you can add a shortcut for it to a Home screen. Thumbnails of your Home screens appear when you drag an app; you can pause on one to place the shortcut where you want.
- Drag an app to the App info icon to open a screen with details about the app.
- You can't uninstall the apps that are included with Android<sup>TM</sup>: only the apps you've downloaded.

#### **Vodafone Channel**

As a Vodafone customer, you have access to the new Vodafone content channel within the Play Store.

It offers you a regularly updated selection of Vodafone services such as top curated apps, latest news, sport, information and gaming apps, often on an exclusive, free or discounted basis.

So open the Play Store on your Home screen and check out your exclusive content!

# **Product Safety Precautions**

#### **Regulatory information**

The declaration of RoHS compliance, EC and FCC declaration of conformity can be found on page 21 to page 26.

#### **National Restrictions on Wi-Fi Usage**

#### **2400.0-2483.5 MHz**

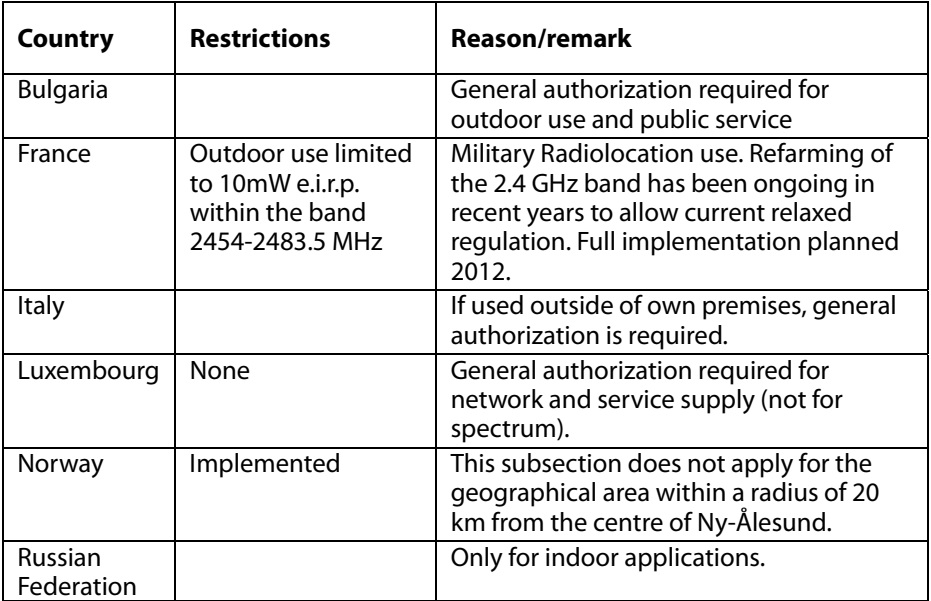

#### **Note:**

• Please don't use the product outdoors in France.

#### **Distraction Driving**

Full attention must be given to driving at all times in order to reduce the risk of an accident. Using a wireless device while driving (even with a hands free kit) causes distraction and can lead to an accident. You must comply with local laws and regulations restricting the use of wireless devices while driving.

### **Operating machinery**

Full attention must be given to operating the machinery in order to reduce the risk of an accident.

### **Product Handling**

You alone are responsible for how you use your device and any consequences of its use.

You must always switch off your device wherever the use of such device is prohibited. Use of your device is subject to safety measures designed to protect users and their environment.

- Always treat your device and its accessories with care and keep it in a clean and dust-free place.
- Do not expose your device or its accessories to open flames or lit tobacco products.
- Do not expose your device or its accessories to liquid, moisture or high humidity.
- Do not drop, throw or try to bend your device or its accessories.
- Do not use harsh chemicals, cleaning solvents, or aerosols to clean the device or its accessories.
- Do not paint your device or its accessories.
- Disassembly of your device or its accessories should be performed by authorized personnel only.
- Charge your device within 0 degree Celsius and 50 degree Celsius, use your device within a temperature range between -10 and +60 degree Celsius. Do not expose your device or its accessory outside the range of minimum -10 till maximum +60.
- Please check local regulations for disposal of electronic products.

#### **Small Children**

Do not leave your device and its accessories within the reach of small children or allow them to play with it.

They could hurt themselves or others, or could accidentally damage the device. Your device contains small parts with sharp edges that may cause an injury or which could become detached and create a choking hazard.

### **Demagnetisation**

To avoid the risk of demagnetisation, do not allow electronic devices or magnetic media close to your device for a long time.

#### **Electrostatic discharge (ESD)**

Do not touch the SIM card's metal connectors.

#### **Power supply**

Do not connect your device to the power supply or switch it on until instructed to do so in the installation instructions.

#### **Car Air Bags**

Do not place the device in the area over an air bag or in the air bag deployment area.

Store the device safely before driving your vehicle.

#### **Seizures/Blackouts**

This device is capable of producing bright flashing lights.

#### **Repetitive Motion Injuries**

To minimise the risk of RSI, when texting or playing games with your device:

- Do not grip the device too tightly.
- Press the icons and touch screen lightly.
- Use the special features which are designed to minimize the times of pressing the icons and touch screen buttons, such as Message Templates and Predictive Text.
- Take lots of breaks to stretch and relax.

#### **Loud Noise**

This device is capable of producing loud noises which may damage your hearing.

#### **MP3 and video player function**

When listening to pre-recorded music or watching videos on your device, with headphones or earphones at high volumes, you run the risk of permanent damage to your hearing. Even if you are used to listening to music at a high volume and it seems acceptable to you, you still risk damaging your hearing.

Reduce the sound volume to a reasonable level and avoid using headphones for an excessive period of time to avoid hearing damage.

Different headphones, earphones or ear buds may deliver a higher or lower volume, at the same volume setting on your device. Always start at a low volume setting. Do not listen to music or video with headphones while driving.

#### **Device Heating**

Your device may become warm during charging and during normal use.

## **Electrical Safety**

#### **Accessories**

Use only Vodafone approved accessories. Do not connect with incompatible products or accessories. Take care not to touch or allow metal objects, such as coins or key rings, to contact or short-circuit the battery terminals.

#### **Faulty and Damaged Products**

Do not attempt to disassemble the device or its accessory.

Only qualified personnel must service or repair the device or its accessory.

If your device or its accessory has been submerged in water, punctured, or subjected to a severe fall, do not use it until you have taken it to be checked at an authorised service centre.

#### **Battery Handling & Safety**

Only use the charger supplied, or manufacturer approved replacements intended for use with your device. Using other chargers could be dangerous.

The Smart Tab III is using a non removable build in battery; do not disassemble the device nor the battery.

Improper battery use may result in a fire, explosion, or other hazard. If you believe the battery has been damaged, do not use it, and take it to a service centre for testing.

#### **Interference**

Care must be taken when using the device in close proximity to personal medical devices, such as pacemakers and hearing aids.

### **Pacemakers**

Pacemaker manufacturers recommend that a minimum separation of 15 cm be maintained between a mobile device and a pacemaker to avoid potential interference with the pacemaker.

#### **Hearing Aids**

People with hearing aids or other cochlear implants may experience interfering noises when using wireless devices or when one is nearby. The level of interference will depend on the type of hearing device and the distance from the interference source, increasing the separation between them may reduce the interference. You may also consult your hearing aid manufacturer to discuss alternatives.

### **Medical devices**

Please consult your doctor and the device manufacturer to determine if operation of your device may interfere with the operation of your medical device.

#### **Hospitals**

Switch off your wireless device when requested to do so in hospitals, clinics or health care facilities. These requests are designed to prevent possible interference with sensitive medical equipment.

#### **Aircraft**

Switch off your wireless device whenever you are instructed to do so by airport or airline staff. Consult the airline staff about the use of wireless devices on board the aircraft, if your device offers a 'flight mode' this must be enabled prior to boarding an aircraft.

#### **Explosive environments**

#### **Petrol stations and explosive atmospheres**

In locations with potentially explosive atmospheres, obey all posted signs to turn off wireless devices such as your phone or other radio equipment.

Areas with potentially explosive atmospheres include fuelling areas, below decks on boats, fuel or chemical transfer or storage facilities, areas where the air contains chemicals or particles, such as grain, dust, or metal powders.

#### **Blasting Caps and Areas**

Turn off your mobile phone or wireless device when in a blasting area or in areas posted turn off "two-way radios" or "electronic devices" to avoid interfering with blasting operations.

# **Appendix**

### **Recycling and environmental information**

**General recycling statement** 

Lenovo encourages owners of information technology (IT) equipment to responsibly recycle their equipment when it is no longer needed. Lenovo offers a variety of programs and services to assist equipment owners in recycling their IT products. For information on recycling Lenovo products, go to: http://www.lenovo.com/recycling

### **Important WEEE information**

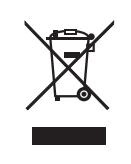

Country-specific information is available at http://www.lenovo.com/recycling.

The WEEE marking on Lenovo products applies to countries with WEEE and e-waste regulations (for example, European Directive 2002/96/EC, India E-Waste Management & Handling Rules, 2011) . Appliances are labeled in accordance with local regulations concerning waste electrical and electronic equipment (WEEE). These regulations determine the framework for the return and recycling of used appliances as applicable within each geography . This label is applied to various products to indicate that the product is not to be thrown away, but rather put in the established collective systems for reclaiming these end of life products.

Users of electrical and electronic equipment (EEE) with the WEEE marking must not dispose of end of life EEE as unsorted municipal waste, but use the collection framework available to them for the return, recycle, and recovery of WEEE and to minimize any potential effects of EEE on the environment and human health due to the presence of hazardous substances. For additional WEEE information go to: http://www.lenovo.com/recycling

## **Recycling information for India**

Recycling and disposal information for India is available at:

http://www.lenovo.com/social\_responsibility/us/en/sustainability/ptb\_india.html

### **Additional recycling statements**

Additional information about recycling computer components and batteries is in your User Guide. See "Accessing your User Guide" for details.

#### **Battery recycling mark**

**Battery recycling information for the European Union** 

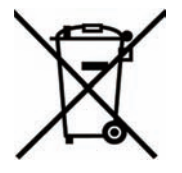

Batteries or packaging for batteries are labeled in accordance with European Directive 2006/66/EC concerning batteries and accumulators and waste batteries and accumulators. The Directive determines the framework for the return and recycling of used batteries and accumulators as applicable throughout the European Union. This label is applied to various batteries to indicate that the battery is not to be thrown away, but rather reclaimed upon end of life per this Directive.

In accordance with the European Directive 2006/66/EC, batteries and accumulators are labeled to indicate that they are to be collected separately and recycled at end of life. The label on the battery may also include a chemical symbol for the metal concerned in the battery (Pb for lead, Hg for mercury, and Cd for cadmium). Users of batteries and accumulators must not dispose of batteries and accumulators as unsorted municipal waste, but use the collection framework available to customers for the return, recycling, and treatment of batteries and accumulators. Customer participation is important to minimize any potential effects of batteries and accumulators on the environment and human health due to the potential presence of hazardous substances. For proper collection and treatment, go to: http://www.lenovo.com/recycling

#### **Restriction of Hazardous Substances Directive (RoHS) European Union RoHS**

Lenovo products sold in the European Union, on or after 3 January 2013 meet the requirements of Directive 2011/65/EU on the restriction of the use of certain hazardous substances in electrical and electronic equipment ("RoHS recast" or "RoHS 2").

For more information about Lenovo progress on RoHS, go to:

http://www.lenovo.com/social\_responsibility/us/en/RoHS\_Communication.pdf

#### **Turkish RoHS**

The Lenovo product meets the requirements of the Republic of Turkey Directive on the Restriction of the Use of Certain Hazardous Substances in Electrical and Electronic Equipment (EEE).

### **Türkiye EEE Yönetmeliğine Uygunluk Beyanı**

Bu Lenovo ürünü, T.C. Çevre ve Orman Bakanlığı'nın "Elektrik ve Elektronik Eşyalarda Bazı Zaralı Maddelerin Kullanımının Sınırlandırılmasına Dair Yönetmelik (EEE)" direktiflerine uygundur.

EEE Yönetmeliğine Uygundur.

# **EC DECLARATION OF CONFORMITY C 6 0700**

It is hereby declared that the following designated product:

Product Type: Tablet PC

Model No.: Smart Tab III<sup>7</sup> l

**Complies with** the essential protection requirements of the Radio and Telecommunication Terminal Equipment Directive (EC Directive 1999/5/EC).

This declaration applies to all specimens manufactured identical to the samples submitted for testing/evaluation.

Assessment of compliance of the product with the requirements relating to the Radio and Telecommunication Terminal Equipment Directive (EC Directive 1999/5/EC) was performed by **PHOENIX TESTLAB** (EU Identification Number 0700), based on the following standards:

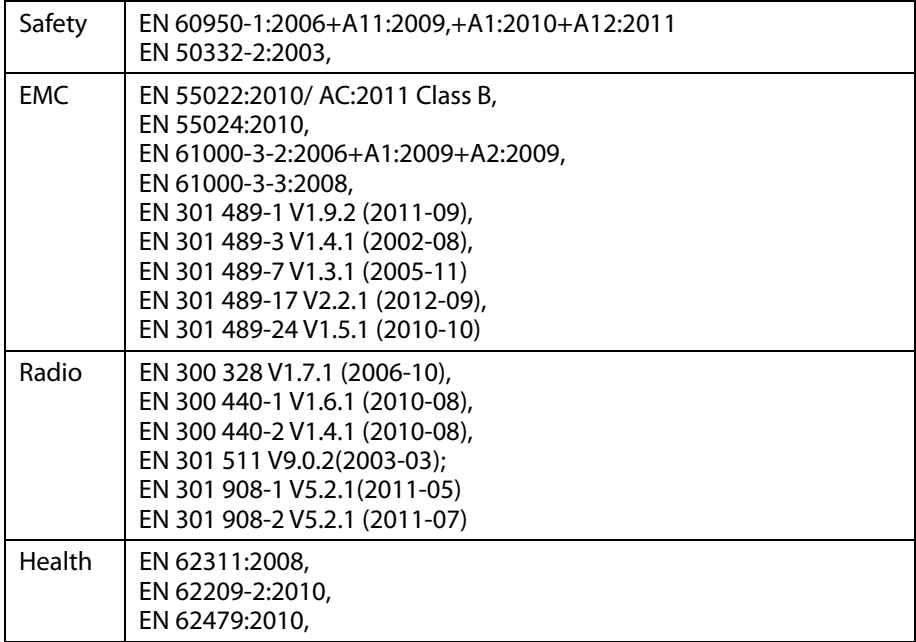

This declaration is the responsibility of the manufacturer:

Lenovo PC HK Limited

23/F, Lincoln House, Taikoo Place 979 King's Road, Quarry Bay, Hong Kong

Authorised person signing for the company:

Spring Zhou Quality Director of Lenovo Corporation

Name in block letters & position in the company

2013.7.22

Date **Date Legally valid signature** 

# **FCC Compliance Statement**

#### **FCC Regulations:**

- This device complies with part 15 of the FCC Rules. Operation is subject to the following two conditions: (1) This device may not cause harmful interference, and (2) this device must accept any interference received, including interference that may cause undesired operation.
- This device has been tested and found to comply with the limits for a Class B digital device, pursuant to Part 15 of the FCC Rules. These limits are designed to provide reasonable protection against harmful interference in a residential installation. This equipment generates, uses and can radiated radio frequency energy and, if not installed and used in accordance with the instructions, may cause harmful interference to radio communications. However, there is no guarantee that interference will not occur in a particular installation If this equipment does cause harmful interference to radio or television reception, which can be determined by turning the equipment off and on, the user is encouraged to try to correct the interference by one or more of the following measures:
	- Reorient or relocate the receiving antenna.
	- Increase the separation between the equipment and receiver.
	- Connect the equipment into an outlet on a circuit different from that to which the receiver is connected.
	- $\sim$  Consult the dealer or an experienced radio/TV technician for help.

#### **FCC Caution:**

Any Changes or modifications not expressly approved by the party responsible for compliance could void the user's authority to operate the equipment.

The antenna(s) used for this transmitter must not be co-located or operating in conjunction with any other antenna or transmitter.

#### **Note:**

• The country code selection is for non-US model only and is not available to all US model. Per FCC regulation, all WiFi product marketed in US must fixed to US operation channels only.

#### **RF Exposure Information (SAR)**

This device meets the government's requirements for exposure to radio waves.

This device is designed and manufactured not to exceed the emission limits for exposure to radio frequency (RF) energy set by the Federal Communications Commission of the U.S. Government.

The exposure standard for wireless device employs a unit of measurement known as the Specific Absorption Rate, or SAR. The SAR limit set by the FCC is 1.6W/kg. \*Tests for SAR are conducted using standard operating positions accepted by the FCC with the device transmitting at its highest certified power level in all tested frequency bands. Although the SAR is determined at the highest certified power level, the actual SAR level of the device while operating can be well below the maximum value. This is because the device is designed to operate at multiple power levels so as to use only the poser required to reach the network. In general, the closer you are to a wireless base station antenna, the lower the power output.

The highest SAR value for the device as reported to the FCC when tested for worn on the body, as described in this user guide, is 1.470 W/kg (Body-worn measurements differ among device models, depending upon available accessories and FCC requirements.)

While there may be differences between the SAR levels of various devices and at various positions, they all meet the government requirement.

The FCC has granted an Equipment Authorization for this model device with all reported SAR levels evaluated as in compliance with the FCC RF exposure guidelines. SAR information on this model device is on file with the FCC and can be found under the Display Grant section of www.fcc.gov/oet/ea/fccid after searching on FCC ID: O57A3000VDF3G.

#### **Statement**

For the device which tests accordance to EN 60950-1:

2006+A11:2009:+A1:2010+A12:2011, it is mandatory to perform audio tests for EN50332.

This device have been tested to comply with the Sound Pressure Level requirement laid down in the applicable EN 50332-1and/or EN 50332-2 standards. Permanent hearing loss may occur if earphones or headphones are used at high volume for prolonged periods of time.

Warning statement:

To prevent possible hearing damage, do not listen at high volume levels for long periods.

# **Copyright © 2013 Lenovo CORPORATION.**

### **All Rights Reserved**

Your Vodafone Smart Tab III is made exclusively for Vodafone by Lenovo CORPORATION.

No part of this manual may be reproduced or transmitted in any form or by any means without prior written consent of Lenovo CORPORATION.

#### **Trademarks**

Vodafone and the Vodafone logos are trademarks of the Vodafone Group. Google, Android and its logos are trademarks of Google, Inc. All other products or service names are the property of their respective owners.

#### **Notice**

The information in this manual is subject to change without notice. Every effort has been made in the preparation of this manual to ensure accuracy of the contents, but all statements, information, and recommendations in this manual do not constitute a warranty of any kind, expressed or implied. Please read the Product Safety Information carefully to ensure the correct and safe use of your Vodafone Smart Tab III.

**Lenovo CORPORATION Address:** 

Room 1403, 14/F, ChinaChem Exchange Square, 1

Hoi Wan Street, Quarry Bay, HK

Website: http://www.Lenovo.com

# $C \in 0700$

EU Contact: Lenovo, Einsteinova 21, 851 01 Bratislava, Slovakia

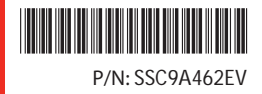

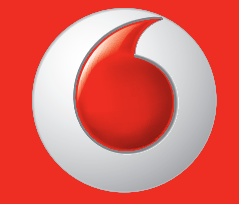

Some services and apps may not be available in all countries.

Google and other marks are trademarks of Google, Inc.

The Android robot is reproduced or modified from work created and shared by Google and used according to the terms described in the Creative Commons 3.0 Attribution License.

© Vodafone Group 2013. Vodafone and the Vodafone logos are trade marks of Vodafone Group. Any product or company names mentioned herein may be the trade marks of their respective owners.

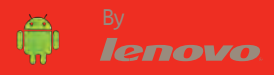